# **HS2LED/HS2ICON(P)(RF)X/HS2LCD(RF)(P)X Instrukcja instalacji**

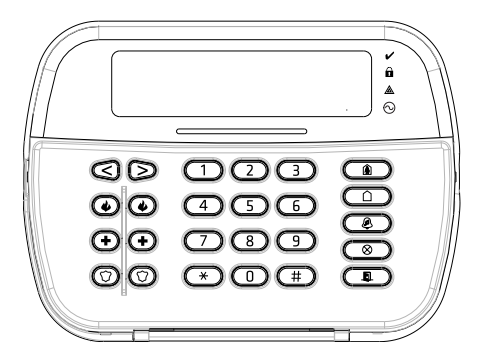

WARNING: Please refer to the System Installation Manual for information on limitations regarding product use and function and information on the limitations as to liability of the manufacturer. NOTE: These instructions shall be used in conjunction with the system Installation Manual of the control panel with which this equipment is intended to be used. OSTRZEZENIE: Informacje dotyczące ograniczeń użytkowania i funkcji produktu oraz informacje dotyczące ograniczeń odpowiedzialności producenta podano w podręczniku instalacji systemu. UWAGA: Instrukcje zawarte w tej publikacji należy stosować łącznie z instrukcjami zawartymi w podręczniku instalacji panelu sterowania, z którym ten produkt ma być używany. ATTENZIONE: Fare riferimento al manuale di installazione del sistema per avere informazioni sui limiti riguardanti l'uso e il funzionamento del prodotto, nonché sui limiti di responsabilità del produttore. NOTA: Le presenti istruzioni devono essere impiegate in combinazione con il manuale d'installazione del sistema della centrale di controllo con il quale si intende utilizzare l'apparecchiatura. WAARSCHUWING: Raadpleeg de installatiehandleiding voor informatie over beperkingen wat betreft productgebruik en -functie, en informatie over de beperkingen van aansprakelijkheid van de fabrikant. OPMERKING: Deze instructies moeten worden gebruikt in combinatie met de systeeminstallatiehandleiding van het centrale waarmee deze apparatuur is bestemd om te worden gebruikt.

PowerSeries

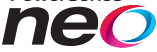

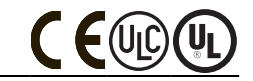

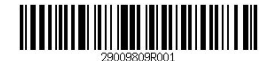

From Tyco Security Products

#### **Wprowadzenie**

Klawiatury HS2LED/HS2ICN(P)(RF)/HS2LCD(RF)(P) są kompatybilne z centralami PowerSeries Neo HS2016/32/64, HS2016-4 oraz HS2128. Klawiatury wersji RF posiadają zintegrowany odbiornik radiowy.

#### **Specyfikacja techniczna**

- Zakres temperatur pracy: od -10°C do +55°C.
- **•** Dopuszczalna wilgotność: 93% bez kondensacji.
- Stopień ochrony obudowy: IP30, IK04.
- Napiecie zasilania: 13.8 VDC.
- x Komunikacja z centralą za pomocą 4 przewodowej magistrali.
- x Dodatkowy zacisk do wykorzystania jako linia dozorowa\* lub wyjście PGM.
- x Pobór prądu dla klawiatur HS2LED / HS2ICN(P) / HS2LCD(P) / HS2ICNRF(P) / HS2LCDRF(P): 55mA (tryb czuwania)/105mA (maks.).
- x Sabotaż oderwania od ściany.
- 5 programowalnych przycisków funkcyjnych.
- **•** Diody LED: Gotowość (zielona), Dozór (czerwona), Usterka (żółta), Zasilanie AC (zielona).
- $\bullet$  Wymiary: 168mm x 122mm x 20mm
- $\bullet$  Waga: 260g
- Zintegrowany czujnik niskiej temperatury.
- x Częstotliwość pracy: 868 MHz (HS2ICNRF8/HS2LCDRF8).
- x Obsługa maksymalnie do 128 linii bezprzewodowych (tylko klawiatury RF).
- \***Uwaga!** Linia klawiaturowa nie może być zaprogramowana jako linia Pożarowa lub 24h.

#### **Zawartość zestawu handlowego**

W skład zestawu handlowego wchodzą następujące elementy: **Tabela 1: Kompatybilne urządzenia bezprzewodowe**

#### **HS2LED/ICN(RF)/LCD(RF)**

 $\bullet$  1 x klawiatura

#### **HSICN(RF)P/LCD(RF)P**   $\bullet$  1 x klawiatura  $\bullet$  4 x śruby montażowe  $\bullet$  2 rezystory parametryczne

- $\bullet$  4 x śruby montażowe
- 2 rezystory narametryczne
- · Naklejka na klapkę klawiatury · Naklejka na klapkę klawiatury
- 1 x styk sabotażowy
- 1 x instrukcia instalacji
- $\bullet$  1 x styk sabotażowy • 1 x instrukcja instalacji x 1 x Brelok zbliżeniowy

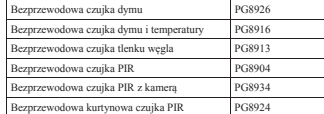

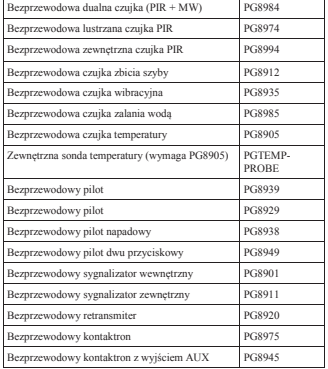

#### **Montaż urządzenia**

Klawiaturę należy zamontować w miejscu suchym i bezpiecznym, łatwo powtórzyć aż do poprawnego zamknięcia klawiatury. dostępnym dla użytkownika systemu.

#### **Demontaż klawiatury z podstawy**

Włożyć końcówkę płaskiego wkrętaka do otworów znajdujących się po prawej i lewej stronie dolnej części<br>klawiatury – Delikatnie klawiatury. podważyć przednią część obudowy. Pozwoli to na zdjęcie przedniego panelu klawiatury i montaż podstawy do powierzchni montażowej.

#### **Montaż klawiatury na ścianie i doprowadzenie przewodów**

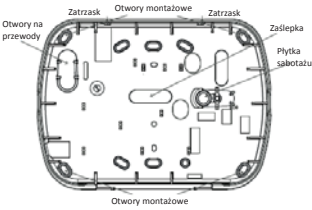

- 1. Należy **przymocować** podstawe obudowy do ściany za pomocą 4 wkrętów dostarczonych w zestawie.
- 2. W przypadku korzystania z sabotażu oderwania od ściany, przykręcić płytkę sabotażu do ściany.
- 3. Przełożyć przewody przez otwór lub odpowiednie przepusty po usunięciu zaślepek. Podłączyć magistralę i zacisk P/Z. Umieścić gumowy styk sabotażowy w gnieździe podstawy.
- 4. Umieścić klawiaturę na podstawie upewniając się, że przewód jest maksymalnie dosunięty do ściany. Przewód należy poprowadzić wewnątrz klawiatury omijając elementy elektroniczne o większej wysokości. Następnie należy zatrzasnąć panel przedni i upewnić się czy panel nie naciska zbyt mocno na przewód.

**Uwaga!** Jeżeli panel zbyt mocno naciska na przewód, należy ponownie otworzyć klawiaturę i zmienić trasę przewodu. Powyższe kroki należy

#### **Podłączenia**

- 1. Przed podłączeniem przewodów zasilanie centrali alarmowej musi być wyłączone (transformator i akumulator).
- 2. Podłączyć 4 przewody magistrali komunikacyjnej Corbus z centrali alarmowej (czerwony, czarny, żółty i zielony) do zacisków klawiatury zgodnie z rysunkiem.
- 3. Po zaprogramowaniu wejścia P/Z jako linia dozorowa, do zacisku P/Z klawiatury można podłączyć np.

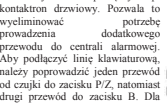

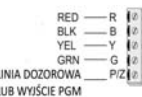

drugi przewód do zacisku B. Dla czujek które wymagają zasilania, należy poprowadzić przewody zasilające urządzenie do zacisku R (.+" zasilania) i do zacisku B (.-" zasilania). Jeżeli w systemie używane są rezystory parametryczne EOL, linię należy podłączyć zgodnie z konfiguracją opisaną w instrukcji instalacji i programowania centrali alarmowej.

4. Jeżeli zacisk P/Z został zaprogramowany jako wyjście PGM, to między zaciskiem P/Z a zaciskiem dodatnim zasilania R można podłączyć niewielkie urządzenie sterowane napięciem stałym (przekaźnik, brzęczyk) o obciążeniu nie przekraczającym 50mA.

#### **Podłączenie zasilania**

Po podłączeniu przewodów i zamontowaniu klawiatury na ścianie, można załączyć zasilanie centrali alarmowej:

- 1. Podłączyć końcówki zasilania do akumulatora.
- 2. Podłączyć zasilanie AC.

Więcej informacji odnośnie zasilania centrali alarmowej można znaleźć w instrukcji instalacji i programowania centrali alarmowej.

#### **Programowanie klawiatury**

- 1. Wprowadzić [\*][8][kod instalatora].
- 2. Przy użyciu kursorów [<][>] można poruszać się po menu sekcji programowalnych, lub wpisać numer sekcji by przejść do niej bezpośrednio.

Klawiatura programowalnych opcji które opisano w Nazwa opcji dalszej części tej instrukcji. Aby włączyć lub wyłączyć daną opcję, należy nacisnąć na klawiaturze przycisk odpowiadający numerowi opcji. Wyświetlone zostaną

numery aktualnie włączonych opcji. Na przykład, jeżeli włączone są opcje 1 i 4, ekran wyświetlacza będzie wyglądał jak na rysunku dla różnych rodzajów klawiatur.

1. By wprowadzić dane, przy użyciu kursorów [<][>], wybrać opcję, a następnie nacisnąć odpowiedni przycisk klawiatury by wprowadzić cyfrę/literę.

2. Przy użyciu kursorów [<][>], przejść do kolejnej opcji i powtórzyć procedurę. Więcej informacji dotyczących wprowadzania danych HEX znajduje się instrukcji instalacji central Power Series Neo.

#### **Wybór języka**

By wejść w tryb programowania języka należy wprowadzić numer sekcji [000] oraz podsekcję [000]. Następnie wprowadzić dwucyfrowy numer dla wybranego języka.

#### **Przypisywanie klawiatury**

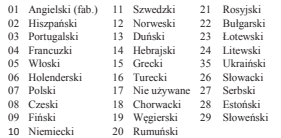

Klawiatury mogą być przypisywane automatycznie lub ręcznie. Poniżej opisano każdą z opcji. W obu przypadkach numer seryjny urządzenia używany jest jako identyfikator.

**Uwaga!** Jeżeli w systemie nie ma przypisanych klawiatur, to po podaniu zasilania na klawiaturze pojawi się komunikat "Naciśnii przycisk by przypisać". Kolejne klawiatury mogą zostać przypisane z poziomu pierwszej klawiatury przypisanej do systemu.

#### **[902]>[000] Przypisywanie automatyczne**

Po wyborze tej metody na klawiaturze zostanie wyświetlona informacja o wszystkich przypisanych klawiaturach w systemie.

Wprowadzić [902][000] w celu rozpoczęcia procesu automatycznego przypisania nowo podłączonych klawiatur/modułów do magistrali. Po przypisaniu modułów klawiatura wyświetli model modułu, jego numer seryjny oraz adres do którego moduł został przypisany.

## **[902]>[001] Przypisywanie ręczne**

By ręcznie przypisać klawiatury:

- 1. Wejść do sekcji [902][001], lub użyć kursorów i nacisnąć [\*]. 2. Po wejściu do podsekcji wprowadzić numer seryjny klawiatury, który
- znajduje się na naklejce z tyłu obudowy urządzenia.
- 3. Klawiatura wygeneruje sygnał błędu jeżeli wprowadzono nieprawidłowy numer seryjny. Po poprawnym przypisaniu urządzenia klawiatura wyświetli informację o numerze seryjnym oraz adresie do którego moduł został przypisany. Klawiatury zostają przypisane do pierwszego wolnego adresu. Przy użyciu kursorów [<][>] istnieje możliwość zmiany adresu
- klawiatury.
- 4. By wyjść z trybu przypisywania modułów należy nacisnąć [#].

**Uwaga!** W przypadku przypisania maksymalnej ilość urządzeń klawiatura wygeneruje sygnał błędu i wyświetli odpowiedni komunikat.

#### **[902]>[002] Zmiana adresu klawiatury (LED, LCD, Ikonowe)**

Sekcja umożliwia zmianę adresu klawiatury, która jest przypisana. Aby zmienić adres klawiatury należy:

1.Wejść do sekcji [902][002], lub użyć kursorów [<][>] i nacisnąć [\*]. 2.Wprowadzić numer seryjny modułu.

3.Wprowadzić dwucyfrowy nowy adres klawiatury. Poprzedni adres klawiatury zostanie zmieniony na nowo wprowadzony. Klawiatura

wygeneruje sygnał błędu w przypadku wprowadzenia błędnego adresu.

## **[902]>[003] Zmiana adresu klawiatury (Tylko LCD)**

Podobnie jak w sekcji [002] sekcja ta umożliwia zmianę adresu klawiatury, z tą różnicą, że nie jest wymagany numer seryjny klawiatury. Aby zmienić adres klawiatury należy:

1.Wejść do sekcji [902][003], lub użyć kursorów i nacisnąć [\*]. 2.Użyć przycisków kursorów [<][>] by wybrać klawiaturę po czym wcisnąć [\*].

3.Wprowadzić dwucyfrowy nowy adres klawiatury. Poprzedni adres klawiatury zostanie zmieniony na nowo wprowadzony. Klawiatura wygeneruje sygnał błędu w przypadku wprowadzenia błędnego adresu.

#### **[902]>[101] Usuwanie klawiatury**

1.Wprowadzić [902][101], lub użyć kursorów i nacisnąć [\*]. 2.Przy użyciu kursorów wybrać klawiaturę która ma zostać usunięta. 3. Nacisnąć [\*] by wybrać moduł, następnie nacisnąć [\*] ponownie by usunąć moduł.

#### **[903]>[101] Potwierdzenie klawiatury**

By potwierdzić klawiaturę należy:

1.Wprowadzić [903][101], lub użyć kursorów i nacisnąć [\*]. 2.Przy użyciu kursorów [<][>] wybrać klawiaturę i nacisnąć [\*] by zatwierdzić. Na klawiaturze zostanie wyświetlony numer seryjny modułu oraz jego adres, dodatkowo na potwierdzanym module zaczną migać diody statusu LED. Nacisnąć [\*] by potwierdzić. Jeżeli podczas procesu potwierdzania system utracił komunikację z modułem, na klawiaturze zostanie wyświetlony przez okres 1 sekundy odpowiedni komunikat po czym system wyjdzie z trybu potwierdzania.

#### **Przypisanie klawiatury do podsystemu**

Klawiaturę należy przypisać do podsystemu. Dla każdej klawiatury z osobna należy zaprogramować opcje oraz przypisać do wybranych podsystemów. Na każdej klawiaturze w systemie należy:

- 
- 1. Wejść w tryb programowania instalatorskiego [\*][8][kod instalatora].<br>2. Wnrowadzić numer sekcii [8611-1876] (klawiatury od 1 do 16). 2. Wprowadzić numer sekcji [861]-[876] (klawiatury od 1 do 16).
- Nacisnąć [\*] w celu wejścia do funkcji wyboru podsystemu.
- 4. Wprowadzić dwu cyfrowy numer podsystemu od 01 do 08. Jeżeli system nie jest podzielony na podsystemy wprowadzić [01]. Dla klawiatur globalnych wprowadzić [00].
- 5. Nacisnąć dwukrotnie [#] by wyjść z trybu programowania.
- 6. Powtórzyć procedurę dla każdej klawiatury w systemie.

#### **Programowanie nazw linii (tylko klawiatury LCD)**

- Wprowadzić sekwencie [\*][8][Kod instalatora].
- 2. Następnie nacisnąć [\*] i za pomocą przycisków kursorów [<][>] przejść do opcji "Nazwy linii" i nacisnąć [\*] ponownie. Zostanie wyświetlona nazwa 1 linii, alternatywnie nacisnąć [000][001].
- 3. Przy użyciu kursorów [<][>] przejść do numeru nazwy linii która ma być programowana i nacisnąć [\*], lub bezpośrednio wprowadzić numer linii (np. Dla linii 1 wprowadzić [001]).
- 4. Przy użyciu kursorów, przejść do litery która ma zostać zmieniona.
- 5. Nacisnąć przycisk [1] do [9] odpowiadający żądanej literze (patrz tabela poniżej). Pierwsze naciśnięcie przycisku spowoduje wyświetlenie pierwszej litery. Kolejne naciśnięcie tego przycisku spowoduje wyświetlenie kolejnej litery. Przykład: nacisnąć przycisk ..2" trzy razy by wprowadzić litere. F" nacisnąć przycisk 2" cztery razy by wprowadzić cyfrę 2. Po zakończeniu programowania nazwy, należy nacisnąć przycisk [\*], przejść do opcji "ZAPISZ", następnie nacisnąć [\*]. By skasować literę, za pomocą kursorów, przejść podkreślnikiem pod literę która ma zostać skasowana i nacisnąć [0]. Jeżeli naciśnięto inny przycisk niż [<][>] przed naciśnięciem [0], podkreślnik zostanie przesunięty o jedno pole w prawo i skasuje tą literę.

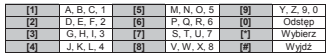

**Zmiana duże/małe -** pozwala na wybór pisowni z wielkiej (A, B, C) lub małej litery (a, b, c).

**Podaj znak ASCII - pozwala na wprowadzanie polskich znaków (ś, ć, ż, ń,** itp.). Przy użyciu kursorów <> wybrać odpowiedni znak. Nacisnąć [\*] w zaakceptować wybór. Dane z zakresu 000-255.

**Kasuj do końca -** wykasuje wszystkie znaki z wyświetlacza od punktu umieszczeni kursora.

**Kasuj wszystkie** - wykasuje wszystkie znaki z nazwy linii.

#### **Biblioteka nazw**

Biblioteka nazw jest bazą słów najczęściej używanych podczas programowania nazw linii. Słowa dostępne w bibliotece można łączyć w nazwy (przykład: Drzwi + Frontowe). W każdym z dwóch wierszy wyświetlacza można zaprogramować po 14 znaków.

By zaprogramować nazwy linii korzystając z biblioteki nazw należy:

- 1. Wprowadzić [\*][8][kod instalatora],[000],[001]
- 2. Wprowadzić [001] (by programować nazwę 1 linii), lub przy użyciu kursorów przejść do opcji "Nazwy linii" i nacisnąć [\*]. Na klawiaturze zostanie wyświetlona nazwa wybranej linii.

 $\ddot{a}$  $C_{X}$  $\infty$ Opcje VAL.

i romano est . . . . . . . . . **.** 

- 3. Nacisnąć [\*], by wejść do menu.
- 4. Nacisnać [\*] ponownie by wybrać opcie ..Wprowadź wyraz".
- 5. Wprowadzić 3 cyfrowy numer w zależności od żądanego słowa (patrz biblioteka wyrazów), lub przy użyciu kursorów przejrzeć dostępne nazwy w bibliotece.
- 6. Nacisnąć [\*] by wybrać żądane słowo.
- 7. By dodać kolejne słowo, należy powtórzyć procedurę od kroku 3.
- 8. By wprowadzić odstęp pomiędzy wyrazami należy nacisnąć [>].
- 9. By wykasować nazwę należy z menu wybrać opcie "Kasuj do końca", lub "Kasuj cały wiersz".
- 10. By zapisać wybraną nazwę i wyjść należy nacisnąć [#].

## **Przesłanie zaprogramowanych opisów do wszystkich klawiatur w systemie**

Jeżeli w systemie pracuje więcej niż jedna klawiatura, nazwy zaprogramowane na tej klawiaturze zostaną przesłane automatycznie do pozostałych klawiatur, natychmiast po wprowadzeniu zmian (zaprogramowaniu nazw).

## **Regulacja kontrastu/jasności wyświetlania oraz brzęczyka klawiatury**

## **Klawiatury LCD**

- 1. Należy wprowadzić sekwencję [\*][6] [Kod Główny].
- 2. Używając przycisków kursorów [<][>] należy przejść do menu regulacji jasności/ kontrastu lub głośności brzęczyka.
- 3. Nacisnąć [\*] by wybrać żądana funkcję:
- a) Regulacja jasności istnieje możliwość wyboru poziomu jasności z przedziału od 01 do 15. Wybrać żądany poziom przy użyciu kursorów [<][>].
- b) b) Regulacja kontrastu istnieje możliwość wyboru poziomu kontrastu z przedziału od 01 do 15. Wybrać żądany poziom przy użyciu kursorów [<][>].
- c) Regulacja brzęczyka istnieje możliwość wyboru poziomu głośności brzęczyka z przedziału od 01 do 15. Wybrać żądany poziom przy użyciu kursorów [<][>].

## **ARKUSZE PROGRAMOWANIA KLAWIATURY**

## **Programowanie klawiatury**

Należy wejść w tryb programowania klawiatury wprowadzając sekwencję [\*][8][Kod instalatora], po czym wybrać jedną z dostępnych poniżej sekcji.

#### **[860] Numer adresu klawiatury**

Sekcja nie jest programowalna, po wejściu do sekcji zostanie wyświetlony dwu cyfrowy numer adresu klawiatury

#### **[861]-[876] Sekcje programowalne dla klawiatur od 1 do 16**

#### **[000] Przypisanie klawiatury do podsystemu**

Po wejściu do sekcji [000] należy wprowadzić dwu cyfrowy numer podsystemu do którego klawiatura ma zostać przypisana. Wprowadzenie 00 oznacza że klawiatura będzie globalną. Dostępne dane od 00 do 32. Fabrycznie 01.

#### **[001]-[005] Programowanie przycisków funkcyjnych klawiatur**

Wprowadzić [\*][8][kod instalatora]

- 1. Wprowadzić [861] [876] by wejść do programowania danej klawiatury.
- 2. Wybrać sekcie [001]-[005] dla przycisków 1-5 lub użyć przycisków kursorów [<][>] by wybrać przycisk po czym wcisnąć [\*].
- 3. Wprowadzić dwucyfrowo numer opcji przycisku funkcyjnego. Dostępne opcje w tabeli.
- 4. Powtórzyć procedure od 3 kroku by zaprogramować pozostałe przyciski funkcyjne.
- 5. Nacisnąć dwukrotnie [#] by wyjść z trybu programowania.

## **Tabela 3 Przypisywanie przycisków funkcyjnych**

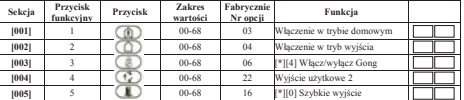

#### **Opcje programowania przycisków**

- **00** Przycisk nie używany **21** [\*]+[7]+[1] Sterowanie Wyjściem Użytkowym nr 1
- **02** Natychmiastowe wł. domowe **22** [\*]+[7]+[2] Sterowanie Wyjściem Użytkowym nr 2
- 
- 
- 
- **06** [\*][4] Włącz/wyłącz Gong **31** Aktywacja lokalnego PGM
- 
- 
- 
- **12** Globalne włączenie domowe **35** Funkcje użytkownika **35** Funkcje użytkownika **36** Nie używane
- **13** Globalne włączenie w trybie wyjścia<br>**14** Globalne wyłaczenie
- 
- 
- **17** [\*][1] Uaktywnienie linii wewnętrznych i sypialnianych **40** [\*][3] Pamięć alarmów
	-

## **[011] Programowanie wejścia/wyjścia klawiatury**

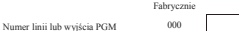

## **[012] Czas działania lokalnego wyjścia PGM**

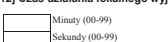

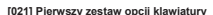

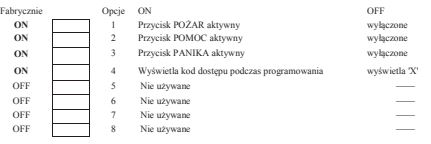

- **03** Włączenie w trybie domowym **23** [\*]+[7]+[3] Sterowanie Wyjściem Użytkowym nr 3
- **04** Włączenie w tryb wyjścia **24** [\*]+[7]+[4] Sterowanie Wyjściem Użytkowym nr 4
- **05** [\*][9] Włączenie bez opóź. na wejście **29** Przywrócenie grupy linii do blokowania
	-
- **07** Test systemu **32** Blokowanie linii
- **08** Nie używane **33** Przywrócenie ostatnich blokad linii
- **09** Włączenie w trybie nocnym **34** Programowanie kodów użytowników
	-
	-
- **14** Globalne wyłaczenie **37** Programowanie czasu i daty
	- **16** Szybkie wyjście **39** [\*][2] Wyświetlenie usterek
		-
	- **61-68** Wybór podsystemu 1-8
	-
	- Fabrycznie
		-
		-

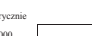

#### **[022] Drugi zestaw opcji klawiatury**

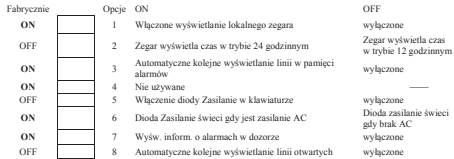

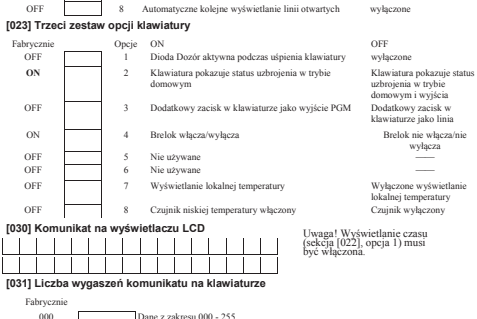

W sekcji programuje się ilość wygaszeń po której wiadomość zostanie usunięta z wyświetlacza. Naciśnięcie któregokolwiek 000 = Nieograniczony czas wyświetlania wiadomości

**[041] Przypisywanie czujnika wewnętrznej temperatury do linii**

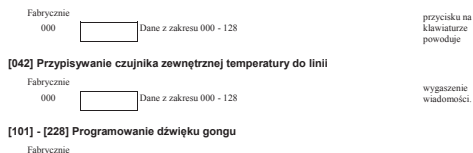

01 Dane z zakresu 01 - 05

Każda linia może mieć indywidualny dźwięk gongu. Aby ustawić dźwięk gongu dla linii dozorowej nr 1 należy wejść do sekcji [101], dla linii dozorowej nr 2 do sekcji [102] itd.

- 
- 02 Dźwiek Bing-Bing"
- 01 6 krótkich dźwięków  $\begin{array}{ccc} 04 & \text{Modulowany sygnał alarmowy} \\ 02 & \text{Dźwiek} & \text{Rino-Rino"} \end{array}$ 
	-
- 03 Dźwiek ..Ding-Dong"

## **[991] Przywrócenie ustawień fabrycznych całego programu klawiatury**

- 1. Wprowadzić [\*][8] [kod instalatora.
- 2. Wybrać sekcję [991].
- 3. Użyć przycisków kursorów [<][>] by przejść do żądanej klawiatury.
- 4. Wcisnąć [\*] by wybrać klawiaturę.
- 5. Wprowadzić ponownie kod instalatora.
- 6. Wcisnąć ponownie [\*] by przywrócić ustawienia fabryczne klawiatury.

## **[023] Trzeci zestaw opcji klawiatury Symbole na wyświetlaczu klawiatur**

Tabela 4 Symbole na wyświetlaczu klawiatury

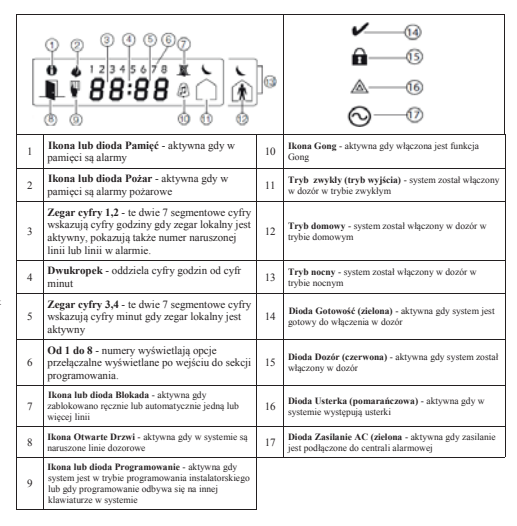

#### **Breloki zbliżeniowe (tylko klawiatury HS2ICNP, HS2ICNRFP, HS2LCDP)**

Brelok może sterować wyjściami użytkowymi oraz może wykonywać wszystkie funkcje które normalnie wymagają podania kodu dostępu.

## **Procedura przypisywania breloka zbliżeniowego**

- 1. Wejść w tryb programowania kodów użytkownika [\*][5] [kod główny].
- 2. Wprowadzić dwu cyfrowy numer użytkownika.
- Nacisnać 2.
- 4. Przyłożyć brelok do czytnika zbliżeniowego na klawiaturze.

## **Usuwanie breloka zbliżeniowego**

By usunąc brelok, należy wybrać użytkownika do którego brelok jest przypisany, a następnie przyłożyć go do czytnika. System alarmowy rozpozna brelok. Nacisnąć [\*] by usunąć brelok.

## **Dioda LED bar (niebieska dioda LED)**

Na klawiaturach HS2ICNP/HS2ICNRFP/HS2LCDP niebieska dioda LED informuje o przyłożeniu breloka do czytnika.

- x Niebieska dioda LED mignie 3 razy jeżeli ważny brelok został przyłożony do czytnika,
- x Jeżeli brelok jest nieważny, niebieska dioda LED zaświeci, a klawiatura wygeneruje sygnał błędu,
- x Poziom jasności niebieskiej diody LED jest możliwy do zmiany w menu [\*][6]. Jeżeli zmieniono poziom jasności wyświetlacza, automatycznie zmieni się poziom jasności diody LED bar.

## **Komunikacja z programem DLS**

Klawiatury HS2LCDRF/HS2ICNRF mogą być programowane z poziomu programu DLSV. Program DLSV posiada funkcje autodetekcji klawiatury i możliwość wysłania do niej zaprogramowanych danych.

#### **Programowanie urządzeń bezprzewodowych (tylko HS2ICNRF(P)/HS2LCDRF(P)).**

Rozdział ten opisuje jak przypisać i zaprogramować do centrali alarmowej bezprzewodowe urządzenia takie jak kontaktrony, czujki PIR, sygnalizatory i inne.

## **[804][000] Przypisywanie urządzeń bezprzewodowych**

Po przypisaniu do systemu modułu HSM2HOST można przejść do przypisywania kolejnych urządzeń bezprzewodowych. Aby to zrobić należy:

- 1. Po wejściu w tryb programowania instalatorskiego, wybrać sekcję [804][000].
- 2. Aktywować urządzenie bezprzewodowe (patrz instrukcja urządzenia) by przypisać lub wprowadzić numer ID urządzenia. Centrala określi typ urządzenia, które zostało przypisane oraz zaproponuje możliwe opcje programowania dostępne dla danego typu urządzenia. Opcje urządzeń bezprzewodowych zamieszczono w tabeli poniżej:

## **Tabela 5: Opcje programowalne urządzeń bezprzewodowych**

- 3. Przy użyciu kursorów [<][>] wybrać żadane opcie lub wprowadzić numer opcji.
- 4. Przewinać listę dostępnych opcji , wprowadzić numer lub wpisać tekst.

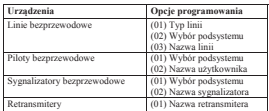

5. Wcisnąć [\*] by zaakceptować wybór i przejść do następnej opcji.

6. Po skonfigurowaniu wszystkich opcji, system poprosi o przypisanie kolejnego urządzenia.

7. Powtórzyć powyższą procedurę by przypisać pozostałe urządzenia bezprzewodowe.

**Uwaga!** Programowane opcje wymienione powyżej mogą zostać zmienione w każdej chwili używając sekcii [804][911] Modyfikacja urządzeń.

#### **[804][001]-[716] Konfiguracja urządzeń bezprzewodowych**

Aby skonfigurować ustawienia urządzeń bezprzewodowych należy:

1. Wejść w programowanie instalatorskie, sekcja [804] po czym wybrać jedną z dostępnych poniżej podsekcji:

## **Tabela 6 Konfiguracja urządzeń bezprzewodowych**

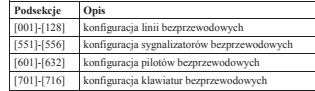

- 2. Użyć przycisków kursorów [<][>], lub wprowadzić numer sekcji by wybrać opcje konfiguracji dla wybranego urządzenia. Więcej informacji znajduje się w instrukcji instalacji i programowania danego urządzenia.
- 3. Wcisnąć [\*] by zaakceptować wybór i przejść do następnej opcji.
- 4. Po skonfigurowaniu wszystkich opcji, system wróci do głównego menu konfiguracji urządzeń.
- 5. Powtórzyć powyższą procedurę by zmienić ustawienia pozostałych urządzeń bezprzewodowych.

## **[804][801] Detekcja zakłóceń radiowych**

Detekcja zakłóceń radiowych może być włączona lub wyłączona. Kiedy detekcja zakłóceń radiowych jest włączona, w momencie ich wystąpienia zdarzenie to będzie zapisane do rejestru zdarzeń oraz jeżeli tak zaprogramowano, informacja o nim zostanie wysłana do stacji monitorowania.

Aby zmienić ustawienia detekcji zakłóceń radiowych należy:

- 1. Wejść w programowanie instalatorskie, sekcja [804], następnie wybrać w podsekcję [801].
- 2. Użyć przycisków kursorów [<][>] lub wprowadzić numer aby wybrać opcje. Opis opcji w tabeli poniżej:

#### 3. Wcisnąć [\*], by zaakceptować **Tabela 7 Konfiguracja opcji zakłóceń radiowych**

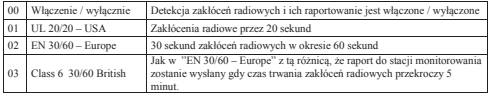

wybór.

4. Wcisnąć [#], by wyjść z sekcji.

#### **[804][802] Okno nadzoru urządzeń**

Ta opcja służy do zaprogramowania czasu nieobecności urządzeń bezprzewodowych w systemie, po którym zostanie wygenerowana usterka.

**Uwaga!** Dla instalacji, zgodnych z normą EN, bezprzewodowe okno nadzoru powinno zostać zaprogramowane na 1 lub 2 godziny.

Kiedy zaprogramowano opcję 06 (po 24 godzinach), która konfiguruje system do generowania usterki nadzoru po nieobecności urządzenia przez okres 24 godzin ,to czujki dymu generują usterkę nadzoru maksymalnie po upływie 18 godzin, przy wyłączonej opcji 200 sekund okna nadzoru.

Aby zmienić ustawienia okna nadzoru urządzeń bezprzewodowych należy:

1. Wejść w programowanie instalatorskie, sekcja [804] po czym wejść w podsekcję [802]. Użyć przycisków kursorów [<l[>], lub wprowadzić numer aby wybrać opcie:

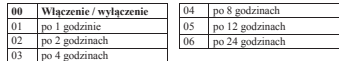

- 2. Wcisnąć [\*] by zaakceptować wybór.
- 3. Wcisnąć [#] by wyjść z podsekcji.

## **[804][810] Pierwszy zestaw opcji bezprzewodowych**

Aby zmienić ustawienia należy:

- 1. Wejść w programowanie instalatorskie, sekcja [804] po czym wejść w podsekcję [810].
- 2. Użyć przycisków kursorów <> lub wprowadzić numer opcji aby wybrać:

#### **Tabela 9 Pierwszy zestaw opcji bezprzewodowych**

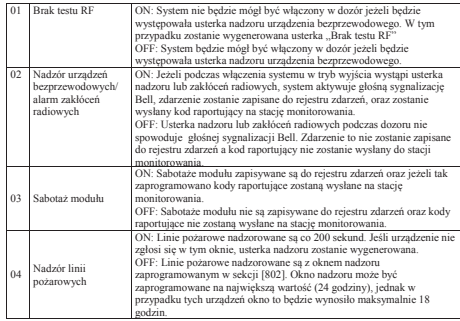

3. Wcisnąć [\*] by zaakceptować wybór, następnie wcisnąć [#] by wyjść z podsekcji.

## **[804][841] Opcje weryfikacji wizualnej**

Aby zmienić ustawienia opcji weryfikacji wizualnej należy:

- 1. Wejść w tryb programowania instalatorskiego, sekcja [804] po czym wejść w podsekcję [841].
- 2. Użyć przycisków kursorów [<][>], lub wprowadzić numer aby wybrać opcie:

#### **Tabela 10 Opcje weryfikacji wizualnej**

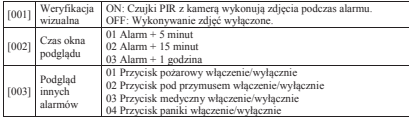

#### **[804]>[901]-[905] Usuwanie urządzeń bezprzewodowych**

Aby usunąć urządzenie bezprzewodowe należy:

- 1. Wejść w programowanie instalatorskie, sekcja [804], po czym wybrać jedną z dostępnych poniżej podsekcji :
- 2. Wybrać urządzenie do usunięcia używając przycisków kursorów lub przejść bezpośrednio do konkretnego urządzenia wprowadzając numer podsekcji.
- 3. Wcisnąć [\*] by zaakceptować wybór, lub [#] by wyjść.

#### **Tabela 11 Usuwanie urządzeń bezprzewodowych**

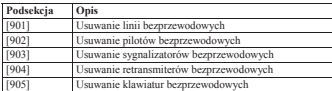

#### **[804]>[921]-[925] Wymiana urządzeń bezprzewodowych**

Użyć tych opcji by wymienić uszkodzone urządzenie na nowe zachowując przy tym poprzednią konfigurację. Korzystając z tej opcji nie ma potrzeby wcześniejszego wyprogramowania uszkodzonego urządzenia z systemu. By wymienić urządzenie bezprzewodowe należy :

- 1. Wejść w programowanie instalatorskie, sekcja [804] po czym wybrać jedną z dostępnych poniżej podsekcji :
- 2. Wcisnąć [\*] by wybrać podsekcję. Pierwsze dostępne urządzenie zostanie wyświetlone.
- 3. Wybrać urządzenie do wymiany używając przycisków kursorów [<][>] albo przejść bezpośrednio do konkretnego urządzenia wprowadzając jego numer.
- 4. Wcisnąć [\*], następnie aktywować urządzenie lub wprowadzić numer ID urządzenia. Informacja o przypisaniu nowego urządzen zostanie potwierdzona komunikatem na wyświetlaczu klawiatury.

#### **Tabela 12 Wymiana urządzeń bezprzewodowych**

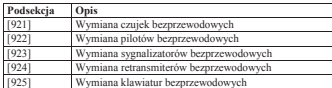

#### **[804][990][001-005] Wyświetlenie wszystkich urządzeń**

Podsekcja służy do przeglądu wszystkich przypisanych urządzeń bezprzewodowych oraz ich numerów ID. By przejrzeć informacje o urządzeniach bezprzewodowych należy:

1. Wejść w programowanie instalatorskie, sekcja [804] [990] po czym wybrać jedną z dostępnych poniżej podsekcji:

- x [001] linie bezprzewodowe
- [002] retransmitery bezprzewodowe
- $[003]$  sygnalizatory bezprzewodowe
- $[004]$  piloty bezprzewodowe
- $[005]$  klawiatury bezprzewodowe
- 2. Wcisnąć <sup>[\*]</sup> by wybrać typ urządzenia. Pierwsze dostępne urządzenie zostanie wyświetlone.
- 3. Użyć przycisków kursorów [<][>] by przejrzeć przypisane urządzenia.

**Uwaga!** Ta opcja nie jest w pełni obsługiwana przez klawiatury LED i ikonowe.

#### **[904] Test lokalizacji urządzeń bezprzewodowych (**klawiatur LCD)

Test ten stosuje się do określenia siły sygnału urządzeń bezprzewodowych. Test może być wykonany z poziomu klawiatury, lub z poziomu urządzenia będącego w trybie testu. Poniższy opis odnosi się do testu wykonywanego z poziomu klawiatury. Informacje na temat testu z poziomu urządzenia można znaleźć w instrukcji dostarczonej wraz z urządzeniem. Test lokalizacji dostępny jest dla urządzeń:

## **Tabela 13 Test lokalizacji dla urządzeń**

Dostępne są dwa rodzaje wyników testu:

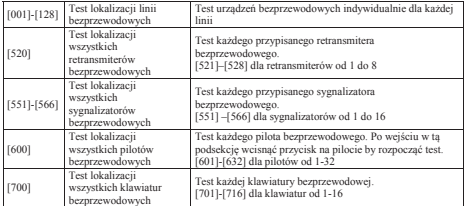

x 24 godzinny: Średnia siła sygnałów rejestrowana przez okres 24 godzin.

x Aktualny: Aktualna siła sygnału. Podczas testu, dioda Gotowość oraz Dozór będą migać podczas odbierania danych. Dioda Usterka będzie migać gdy system wykryje zakłócenia radiowe. Wskazania klawiatury mogą być następujące:

## **Tabela 13 Test lokalizacji dla urządzeń**

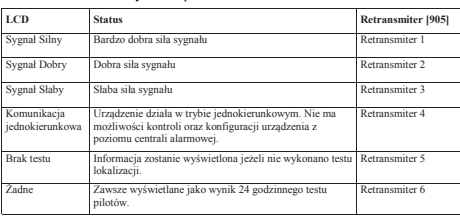

## **Rozwiązywanie problemów**

- 1. Gdy podczas próby przypisania numeru linii do urządzenia bezprzewodowego, klawiatura generuje długi sygnał:
- $\bullet$  Upewnić się czy klawiatura jest poprawianie podłączona do magistrali Corbus.
- 2. Gdy po wprowadzeniu numeru ESN i po naruszeniu urządzenia bezprzewodowego, klawiatura nie pokazuje naruszenia linii:
- x Upewnić się czy numer ESN został wprowadzony poprawnie.
- x Upewnić się czy linia jest przypisana do podsystemu (a podsystem istnieje).
- x Upewnić się czy bezprzewodowa linia nie pokrywa się z liniami przewodowymi na module HSM2108, na płycie centrali lub liniami klawiaturowymi.
- x Upewnić się czy zaprogramowano inny typ linii niż "linia nie używana".
- Upewnić się czy test na pewno został wykonany dla wybranej linii.
- x Upewnić się czy urządzenie jest w zasięgu klawiatury. Przetestować zasięg urządzenia w tym samym pomieszczeniu, w którym znajduje się klawiatura z odbiornikiem bezprzewodowym.
- **•** Upewnić się czy klawiatura jest poprawnie podłączona do magistrali Corbus.
- x Upewnić się czy linia jest poprawnie testowana. Szczegóły znajdują się w instrukcji dołączonej do urządzenia.
- x Sprawdź, czy baterie są sprawne i prawidłowo zainstalowane.
- x Sprawdzić czy nie istnieją na obiekcie duże przedmioty metalowe, które mogą uniemożliwiać dotarcie sygnału radiowego do klawiatury.
- x Odbiornik powinien być zainstalowany w miejscu zapewniającym prawidłową komunikację z pozostałymi urządzeniami bezprzewodowymi. Jeżeli wynik testu lokalizacji dla kilku urządzeń był SŁABY lub piloty bezprzewodowe działają nieprawidłowo, należy zmienić lokalizację odbiornika bezprzewodowego.

Dla systemów zgodnych z normanii ENS0131-1, ENS0131-3 w których używane są klawiatury HS2LED,<br>w magama jest także instalacją przynajmiej jednej klawiatury LCD (HS2LCD/P), lub HS2LCDRF(P)8, lub<br>HS2LCDNF(P)8, w ochi możliwo

Ta instrukcja instalacji dotyczy następujących modeli klawiatur: HS2LED, HS2ICN, HS2ICNP, HS2IC-NRF8, HS2ICNRFP8, HS2LCD, HS2LCDP, HS2LCDRF8 oraz HS2LCDRFP8.

## **Biblioteka wyrazów**

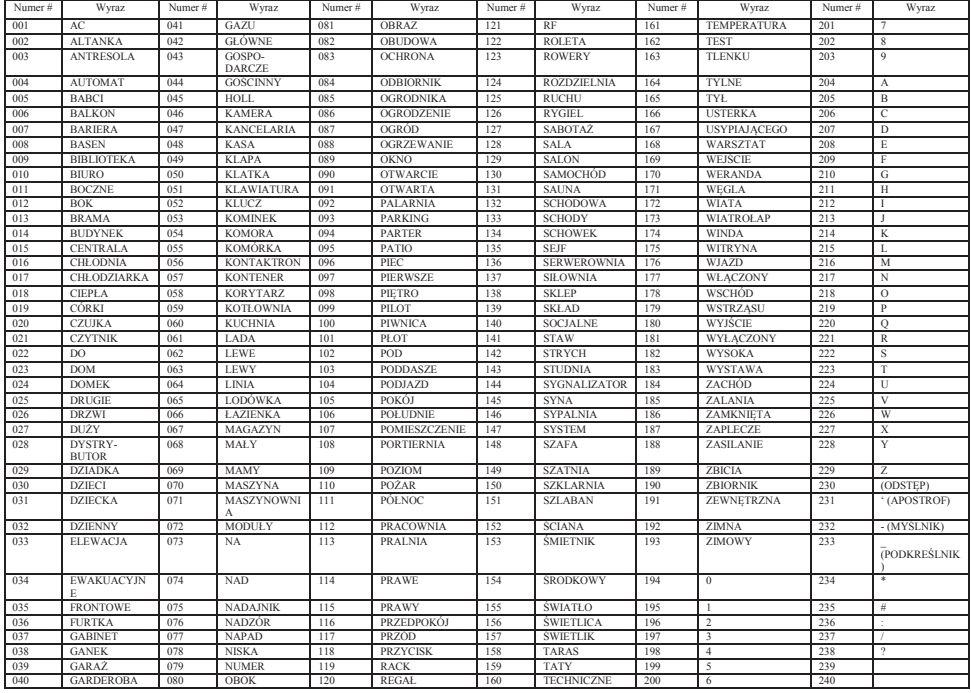

#### Ograniczona Gwarancja

Digital Security Controls gwarantuje nabywcy, ¿e przez okres dwunastu miesiêcy od daty nabycia, podczas normalnego u ytkowania produkt bêdzie wolny od wad materia<sup>zów</sup> i wykonania. W czasie trwania okresu gwarancji Digital Security Controls przeprowadzi, według własnego uznania naprawê lub wymiané kajdego wadliwego produktu, po destarzeniu produktu do wykonawcy bez obci'jania Uzykownik może tworzyć kopie zapasowe wyłącznie do celów archiwirzeji. Uzykownik nie ma NINIESZEJ UMOWIE LICENCYJNEJ, CAŁKOWITA OD klienta za robocizně i materia?y. Warunki, które powodují utratě gwarancji Niniejsza gwarancja ma zastosowanie tylko do wad czêœci i wykonania, zwi zanych z normalnym u/ytkowaniem. Gwarancja OPROGRAMOWANIEM, inaczej niż w sposób jawnie dozwolony w tej Umowie Licencyjnej. nie obejmuje:

uszkodzenia powstałego w trakcie wysyłki lub przenoszenia; uszkodzň spowodowanych przez siły natury, takie jak po/ar, powódÝ, wiatr, trzésienie ziemi lub b<sup>3</sup>yskawica;

uszkodzeň powsta<sup>x</sup>ych z przyczyn, które s<sup>a</sup> poza kontrol<sup>3</sup> Digital Security Controls, takich jak zbyt wysokie napięcie, wstrz's mechaniczny lub szkody powstałe na skutek działania wody;uszkodzeń spowodowanych przez nieautoryzowane przy<sup>n</sup>czenia, poprawki, modyfikacje lub przedmioty obce; uszkodzeň spowodowanych peryferiami (chyba, ¿e zostały one dostarczone przez Digital Security Controls); uszkodzeñ spowodowanych niezapewnieniem produktom odpowiedniego œrodowiska instalacyjnego; uszkodzeñ spowodowanych zastosowaniem produktów do celów innych ni¿ te do jakich

wynikaj 'cych z innych nadu¿yæ, niew aœciwego u¿ycia, lub niew aœciwego zastosowania produktów Wy<sup>31</sup>czenie odpowiedzialnoœci z tytułu gwarancji

dorozumiane ("tzmie ze wszystkimi gwarancjami dorozumianymi zwyczajnej przydatnoceci lub GRAMOWANIE i SPRZĘT jako jeden zintegrowany produkt. W takim przypadku OPRO- AUTORYZACJI ŻADNYM OSOBOM TRZECIM SWIADCZĄCYM, ŻE DZIAŁA gwarancji przydatnoceci do celów specyficznych) jak teg wszystkie inne obowi zki i zobowi zania ze GRAMOWANIA można używać wyłącznie razem ze SPRZETEM zgodnie z warunkami tej Umowy IMIENIU, DO MODYFIKOWANIA LUB WPROWADZANI strony Digital Security Controls. Digital Security Controls nie bierze na siebie odpowiedzialnoœci za, Licencyjnej. ani też nie upoważnia nikogo kto morci sobie do tego prawo, do modyfikowania lub wprowadzania (d) zmian do tej gwarancji w jej imieniu, ani te¿ nie bierze odpowiedzialnoœci za jakiekolwiek inne OPROGRAMOWANIA. Użytkownik nie ma prawa udostępniać oprogramowania stronom trzecim gwarancje lub zobowi zania dotycz ce tego produktu.

To wy<sup>ac</sup>czenie odpowiedzialnoœci z tytułu gwarancji i ograniczonej gwarancji wynika z przepisów prawnych obowi'zuj'cych w prowincji Ontario. Kanada.

Digital Security Controls zaleca regularne testowanie ca³ego systemu. Jednak¿e, mimo czêstych testów, w zwi'zku z, ale nie wy<sup>n</sup>cznie, ingerencj<sup>ą</sup> kryminaln<sup>ą</sup> lub zak<sup>3</sup>óceniami elektrycznymi, możliwe jest, że produkt nie spe'ni oczekiwañ

#### EN50131-1 Grade 2, Class 2, EN50131-6 Type B

**WAŻNE — PRZECZYTAĆ UWAŻNIE:** Oprogramowanie DSC zakupione

z odpowiednimi produktami i komponentami lub bez nich jest objęte prawną ochroną własności intelektualnej i może zostać zakupione zgodnie z warunkami następującej umowy licencyjnej: Umowa licencyjna dla użytkownika końcowego ("EULA", End-User License Agreement) jest pr wiążącą umową między Użytkownikiem (firmą, osobą fizyczną lub jednostką, która nabyła to Oprogramowanie

i powiązany z nim Sprzęt) a firmą Digital Security Controls, oddziałem firmy Tyco Safety Products Canada Ltd. ("DSC"), producentem zintegrowanych systemów bezpieczeństwa i twórcą tego oprogramowania i wszelkich powiązanych produktów i komponentów ("SPRZĘTU"), które Użytkownik nabył.

Jeśli produkt-oprogramowanie firmy DSC ("PRODUKT-OPROGRAMOWANIE" lub "OPROGRAMOWANIE") jest przeznaczone do współpracy z towarzyszącym SPRZĘTEM, a nowy SPRZĘT nie został dostarczony, Użytkownik nie ma prawa używać, kopiować ani instalować OPRO-GRAMOWANIA. OPROGRAMOWANIE obejmuje programy komputerowe i może obejmować pokrewne nośniki, materiały drukowane oraz dokumentację "online" lub w formacie elektronicznym. Wszelkie oprogramowanie dostarczone z OPROGRAMOWANIEM, które jest powiązane z osobną umową licencyjną dla użytkownika końcowego, jest udostępniane Użytkownikowi zgodnie z postanowieniami danej licencji.

Przez zainstalowanie, skopiowanie, pobranie, przechowywanie, uzyskiwanie dostępu lub korzystanie w inny sposób z OPROGRAMOWANIA, Użytkownik wyraża zgodę na przestrzeganie warunków niniejszej Umowy Licencyjnej, nawet jeśli ta Umowa Licencyjna stanowi modyfikację wcześniejszej umowy lub kontraktu. Jeśli Użytkownik nie wyraża zgody na warunki tej Umowy Licencyjnej, firma DSC nie udziela Użytkownikowi licencji na OPROGRAMOWANIE, a Użytkownik nie ma prawa z niego korzystać.

#### LICENCJA NA OPROGRAMOWANIE

Niniejsze OPROGRAMOWANIE jest chronione prawami autorskimi i międzynarodowymi umowami i ochronie praw autorskich, a także innymi prawami i umowami o ochronie własności intelektualnej. OPROGRAMOWANIE jest udostępniane na podstawie licencji, a nie sprzedawane.

1. UDZIELENIE LICENCJI — Na mocy niniejszej Umowy Licencyjnej przyznaje się Użytkownikowi następujące prawa:

(a) Instalacja i użytkowanie oprogramowania — każda nabyta licencja udziela Użytkownikowi prawa do jednej zainstalowanej kopii OPROGRAMOWANIA.

Przechowywanie/Użytkowanie w sieci - OPROGRAMOWANIA nie można instalować, udostępniać, wyświetlać, uruchamiać, współużytkować ani użytkować jednocześnie na różnych komputerach, w tym na stacjach roboczych, terminalach ani innych urządzeniach elektronicznych alności za problemy spowodowane zmianami w środowisku użytkowania SPRZĘTU, ani za problemy ("Urządzeniach"). Oznacza to, że jeśli Użytkownik posiada więcej niż jedną stację roboczą, wynikające z interakcji OPROGRAMOWANIA

Użytkownik musi nabyć licencję dla każdej stacji roboczej, na której OPROGRAMOWANIE będzie z oprogramowaniem lub sprzętem firm innych niż DSC. używane<br>(c)

jednak nie więcej niż jedną kopię zapasową w danej chwili na jedną zainstalowaną licencję. PRAWA STANOWIĄO ISTNIENIU GWARANCJI LUB WARUNKÓW NIE ZAWARTYCH W prawa tworzyć kopii OPROGRAMOWANIA, w tym drukowanych materiałów dostarczonych z NA MOCY JAKIEGOKOLWIEK ZAPISU NINIEJSZEJ UMOWY LICENCYJNEJ BĘDZIE

2. INNE PRAWA I OGRANICZENIA

dezasemblacja OPROGRAMOWANIA jest zabroniona, z wyjątkiem sytuacji, gdy niezależnie od WZGLĘDU NA TO, ŻE USTAWODAWSTWA NIEKTÓRYCH KRAJÓW NIE PRZEWIDUJĄ niniejszego ograniczenia działania takie są dozwolone przez prawo właściwe i tylko w zakresie takiego WYŁĄCZENIA ANI OGRANICZENIA ODPOWIEDZIALNOŚCI zezwolenia. Użytkownik nie może dokonywać zmian ani wprowadzać modyfikacji OPRO-Z TYTUŁU SZKÓD UBOCZNYCH LUB SZKÓD, KTÓRYCH NIE MOŻNA BYŁO PRZE-GRAMOWANIA bez pisemnego zezwolenia firmy DSC. Użytkownik nie może usuwać informacji, WIDZIEĆ PRZY ZAWIERANIU UMOWY, POWYŻSZE OGRANICZENIE MOŻE NIE MIEĆ oznaczeń ani etykiet z OPROGRAMOWANIA. Użytkownik ma obowiązek powziąć zasadne kroki, aby zapewnić przestrzeganie warunków niniejszej Umowy Licencyjnej.

zostały ząprojektowane; uszkodzeń spowodowanych niewłaceciwym serwisowaniem; uszkodzeń pojedynczy produkt. Komponentów składowych oprogramowania nie można rozdzielać i używać z JAWNE LUB DOROZUMIANE (W TYM WSZELKIE DOROZUM więcej niż jedną jednostką sprzętową.

Ponigza gwarancja zawiera pe'n' gwarancjê izastêpuje kagi 'i wszystkie inne gwarancje, wyragone lub GRAMOWANIE razem ze SPRZEJTEM, wówczas udzielona licencja obejmuje OPRO- UDZIELA ŻADNEJ INNEJ GWARANCJL FIRMA DSC NIE ZEZW (c) Jeden ZINTEGROWANY PRODUKT — Jeśli Użytkownik nabył OPRO-

ani publikować go na serwerze lub w witrynie internetowej.

kające z niniejszej Umowy Licencyjnej wyłącznie na zasadzie trwałej sprzedaży lub przekazania LUB POŚREDNIE, W OPARCIU O NARUSZENIE GWARANCJI, NARUSZENIE UMOWY, SPRZĘTU, pod warunkiem, że Użytkownik nie zachowa żadnych kopii, przekaże całość produktu-NIEDBAŁOŚĆ, ODPOWIEDZIALNOŚĆ BEZPOŚREDNIĄ LUB JAKĄKOLWIEK INNĄ OPROGRAMOWANIA (w tym wszystkie komponenty składowe, nośniki i materiały drukowane, wszelkie aktualizacje oraz tę Umowę Licencyjną), oraz pod warunkiem, że otrzymujący wyrazi zgodę UTRATA PRODUKTU-OPROGRAMOWANIA LUB JAKIEGOKOLWIEK POWIĄZANEGO na warunki tej Umowy Licencyjnej. Jeśli PRODUKT-OPROGRAMOWANIE jest aktualizacją, muszą także zostać przekazane wszelkie poprzednie wersje PRODUKTU-OPROGRAMOWANIA.

(f) Rozwiązanie Umowy Licencyjnej — Niezależnie od jakichkolwiek innych uprawnień, firma DSC ma prawo rozwiązać niniejszą Umowę Licencyjną, jeśli Użytkownik nie przestrzega jej Firma DSC zaleca okresowe testowanie całego systemu. Jednak nawet warunków i postanowień. W takim przypadku użytkownik ma obowiązek zniszczyć wszystkie kopie w przypadku częstego wykomywania testów, ze względu między innymi na możliwość naruszenia tego OPROGRAMOWANIA

#### i wszystkie jego komponenty składowe.

(g) Znaki towarowe — Niniejsza Umowa Licencyjna nie udziela Użytkownikowi żadnych praw do znaków towarowych lub znaków usługowych firmy DSC ani jej dostawców.

3. PRAWO AUTORSKIE — Wszystkie prawa własności oraz prawa własności intelektualnej do OPROGRAMOWANIA (łącznie z wszelkimi obrazami, fotografiami

i tekstem wchodzącymi w skład OPROGRAMOWANIA), jak również do załączonych materiałów drukowanych oraz do wszelkich kopii tego OPROGRAMOWANIA, stanowią własność firmy DSC Tyco International Ltd. są własnością ich posiadaczy i zostały użyte za ich zgodą. lub jej dostawców. Użytkownik nie ma prawa kopiować materiałów drukowanych dostarczonych z Producent zastrzega sobie prawo do wprowadzenia zmian w specyfikacji technicznej urządzenia bez chronione prawem autorskim oraz innym ustawodawstwem i umowami międzynarodowymi o ochronie na jaki urządzenie jest oferowane. W celu uzyskania więcej informacji należy skonatktować się z firmą praw własności intelektualnej. Niniejsza Umowa Licencyjna nie daje Licencjobiorcy żadnych praw do AAT. użytkowania takich treści. Wszystkie prawa nie udzielone w sposób jawny w tej Umowie Licencyjnej są zastrzeżone przez firmę DSC i jej dostawców.

4. OGRANICZENIA EKSPORTOWE -- Użytkownik wyraża zgodę na nieeksportowanie i HS2ICNRFP8, HS2ICDRFP8, HS2LCDP, HS2LCDRF8 oraz HS2LCDRFP8. niereeksportowanie OPROGRAMOWANIA do żadnego kraju, osoby fizycznej lub prawnej, podlegających ograniczeniom eksportowym nałożonym przez prawo kanadyjskie.

5. JURYSDYKCJA W ZAKRESIE ROZSTRZYGANIA SPORÓW — W odniesieniu to ©2017 Tyco Security Products. Wszystkie prawa zastrzeżone • www.dsc.com tej Umowy Licencyjnej prawem właściwym jest prawo prowincji Ontario w Kanadzie.

6. ROZSTRZYGANIE SPORÓW — Wszelkie spory powstałe w związku z tą Umową Licencyjną będą rozstrzygane w sposób ostateczny i wiążący zgodnie

z ustawą Arbitration Act, a strony zobowiązują się wykonać decyzję ciała arbitrażowego. Miejscem arbitrażu będzie Toronto w Kanadzie, a językiem arbitrażu będzie język angielski.

7. OGRANICZONA GWARANCJA

(a) BRAK GWARANCJI — FIRMA DSC UDOSTĘPNIA OPROGRAMOWANIE "TAK JAK JEST" (AS IS"), BEZ GWARANCJI. FIRMA DSC NJE GWARANTUJE, ŻE OPRO-GRAMOWANIE SPEŁNIA WYMAGANIA NABYWCY ANI ŻE OPROGRAMOWANIE BĘDZIE DZIAŁAĆ W SPOSÓB NIEPRZERWANY I WOLNY OD BŁĘDÓW.<br>(b) zmiały śdodowiska liżytkowania — Eimia DSC pia.

ZMIANY ŚRODOWISKA UŻYTKOWANIA — Firma DSC nie ponosi odpowiedzi-

(c) Kopia zapasowa — Użytkownik może tworzyć kopie zapasowa OPROGRAMOWANIA, OBCIĄŻENIE RYZYKIEM — W ŻADNEJ SYTUACJI, JEŚLI JAKIEKOLWIEK PRZEPISY (c) OGRANICZENIE ODPOWIEDZIALNOŚCI; GWARANCJA ODZWIERCIEDLA OGRANICZONA DO WIĘKSZEJ

(a) Ograniczenie odtwarzania, dekompilacji i dezasemblacji — Odtwarzanie, dekompilacja i GRAMOWANIE LUB KWOTY 5,00 DOLARÓW KANADYJSKICH (5,00 CAD\$). ZE Z DWÓCH KWOT: KWOTY ZAPŁACONEJ PRZEZ UŻYTKOWNIKA ZA OPRO-

ZASTOSOWANIA W PRZYPADKU NIEKTÓRYCH UŻYTKOWNIKÓW.

(b) Rozdzielanie komponentów — Na OPROGRAMOWANIE jest udzielana licencja jako na CAŁOŚĆ UDZIELANEJ GWARANCJI I ZASTĘPUJE WSZELKIE INNE GWARANCJE, (d) WYŁĄCZENIE ODPOWIEDZIALNOŚCI — NINIEJSZY DOKUMENT ZAWIERA PRZYDATNOŚCI HANDLOWEJ LUB PRZYDATNOŚCI DO OKREŚLONEGO CELU) ORAZ WSZELKIE INNE OBLIGACJE LUB ZOBOWIĄZANIA FIRMY DSC. FIRMA DSC. NIE

(d) Wynajem — Użytkownik nie ma prawa wynajmować, wypożyczać lub odstępować PRZYJMOWANIA ODPOWIEDZIALNOŚCI W ZWIĄZKU Z TYM OPROGRAMOWANIEM. W TEJ GWARANCJI ANI DO UDZIELANIA ŻADNYCH INNYCH GWARANCJI LUB

(e) Przeniesienie oprogramowania — Użytkownik może przenieść wszystkie prawa wyni-POWIEDZIALNOŚCI ZA ŻADNE SZKODY, SPECJALNE, PRZYPADKOWE, WYNIKOWE (e) OGRANICZENIE ODPOWIEDZIALNOŚCI I WYŁĄCZNE ŚRODKI OD-SZKODOWAWCZE — FIRMA DSC W ŻADNYM WYPADKU NIE BĘDZIE PONOSIĆ OD-TEORIĘ PRAWNĄ. DO TAKICH SZKÓD NALEŻĄ MIĘDZY INNYMI UTRATA ZYSKU, SPRZETU, KOSZT KAPITAŁOWY, KOSZ ZAMIENNIKA LUB SPRZETU ZASTĘPCZEGO. URZĄDZEŃ LUB USŁUG, POŚWIĘCONY CZAS NABYWCY, ROSZCZENIA STRON TRZE-CICH, W TYM KLIENTÓW, ORAZ SZKODY DLA MIENIA. OSTRZEŻENIE:

urządzenia w sposób przestępczy lub przerwania obwodów elektrycznych PRODUKT-OPROGRAMOWANIE może nie działać zgodnie z oczekiwaniami.

Znaki towarowe, loga oraz etykiety serwisowe pojawiające się w tym dokumencie są zarejestrowane i chronione prawem autorskim w Stanach Zjednoczonych Ameryki [ oraz innych państwach]. Jakiekolwiek wykorzystywanie znaków towarowych umieszczonych w tym dokumencie bez zgody Tyco International Ltd. jest ściśle zabronione i stanowi przestępstwo, oraz grozi odpowiedzialnością karną i finansową. Wszystkie znaki towarowe, które zostały wykorzystane w tym dokumencie, a nie należą do

OPROGRAMOWANIEM. Wszystkie prawa własności oraz prawa własności intelektualnej do treści, wcześniejszego informowania. Produkt może róznić się od produktu umieszczonego na zdjęciach. W do których OPROGRAMOWANIE zapewnia dostęp, należą do właścicieli tych treści i mogą być zależności od wersji, urządzenie może róznić się funkcjami. Dostępność wersji zależna jest od regionu

Ta instrukcja instalacji dotyczy następujących modeli klawiatur: HS2LED, HS2ICN, HS2ICNP,